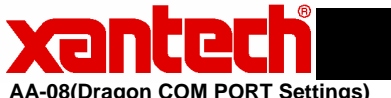

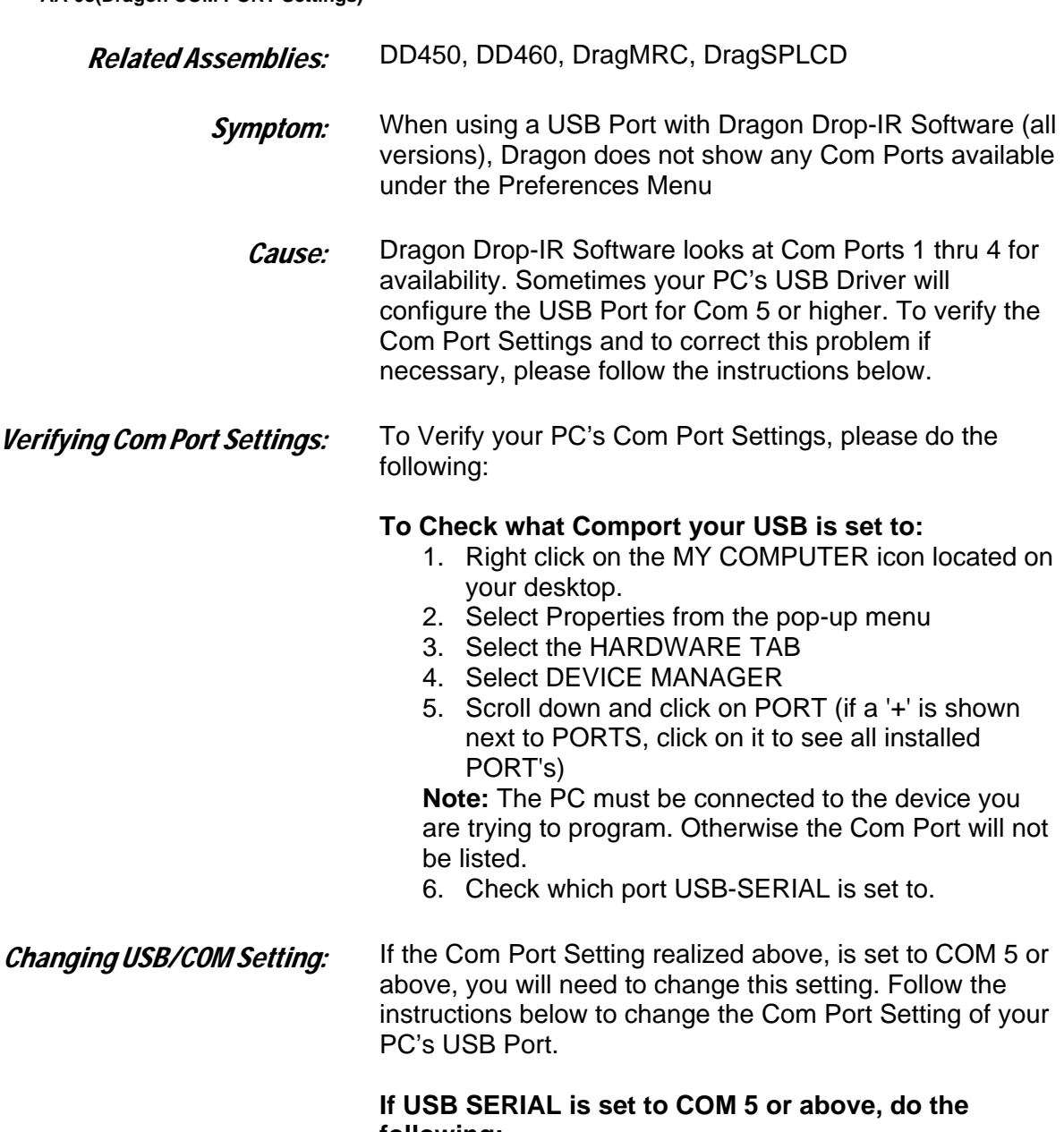

- **following:**  1. Rt Click on USB/SERIAL
	-
	- 2. Select Properties from the pop-up menu
	- 3. Select the PORT SETTINGS TAB
	- 4. Click on ADVANCED
	- 5. Next to COM PORT Number, click on the 'down' arrow to open the drop-down menu and select an available Com Port and make sure it is Com 1, 2, 3, or 4
	- 6. Click OK to save settings.
	- 7. Return to DragonDrop-IR Software and click on FILE and Preferences.
	- 8. Verify the new Com Port is available.

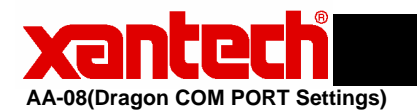

### **COM PORT CHECK**

**1st Click on Start** 

**note: At the end of the steps You need to Restart You Computer so that the Changes can Take Effect. If using Legacy Dragon the ports available will only be Com 1 through Com 4.** 

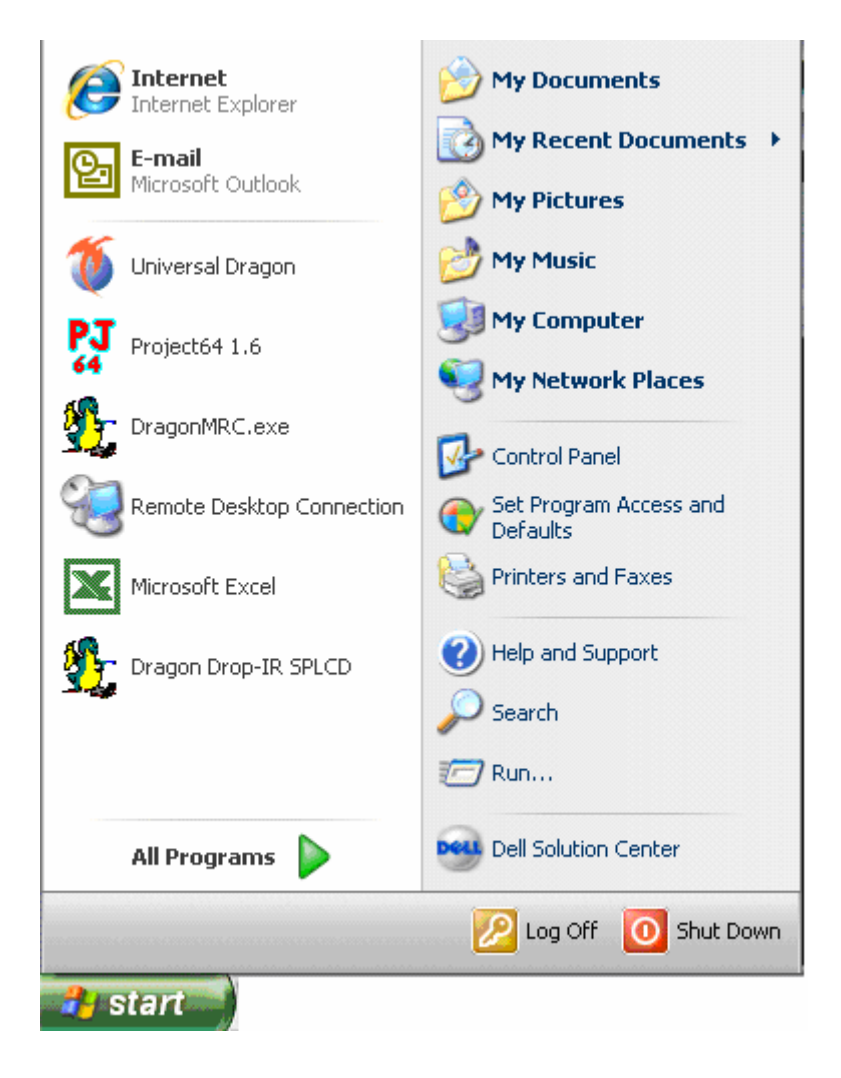

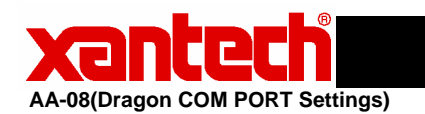

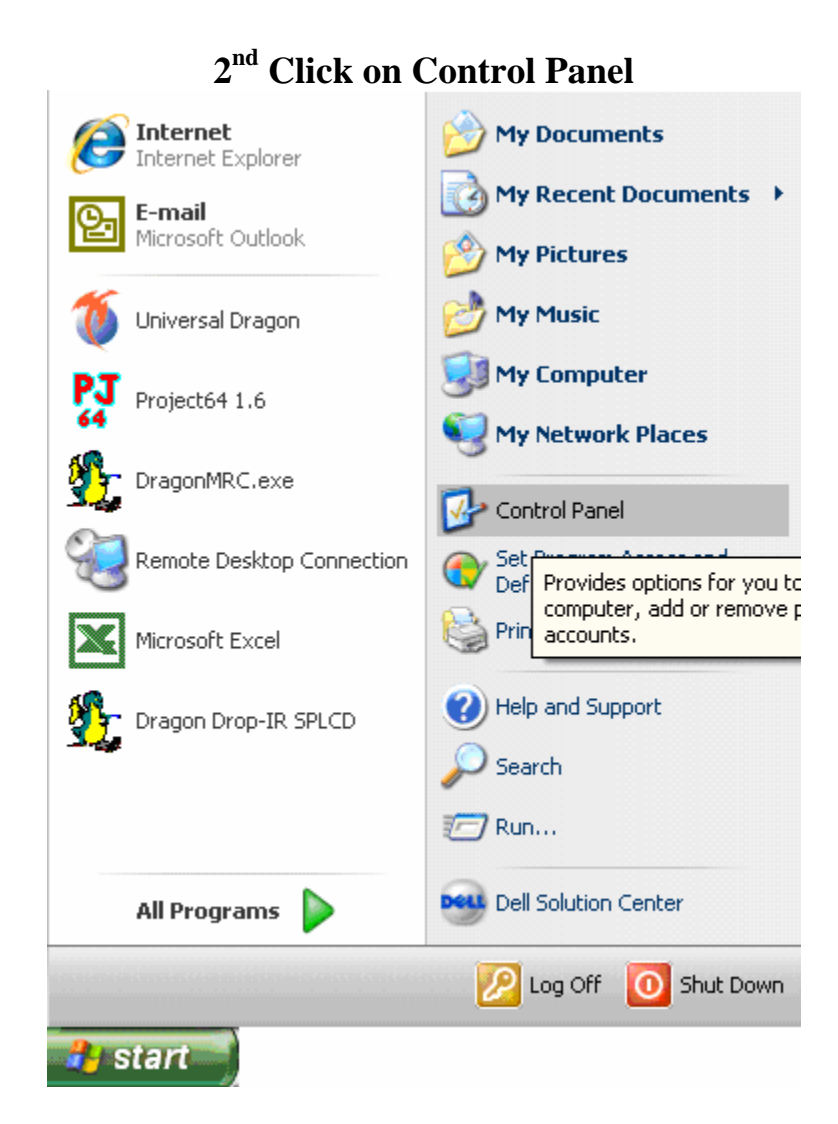

#### Page 3 of 9

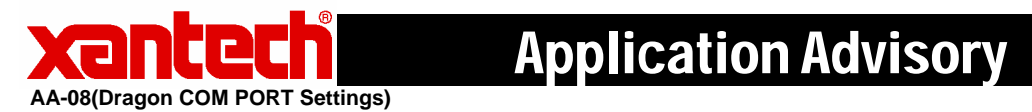

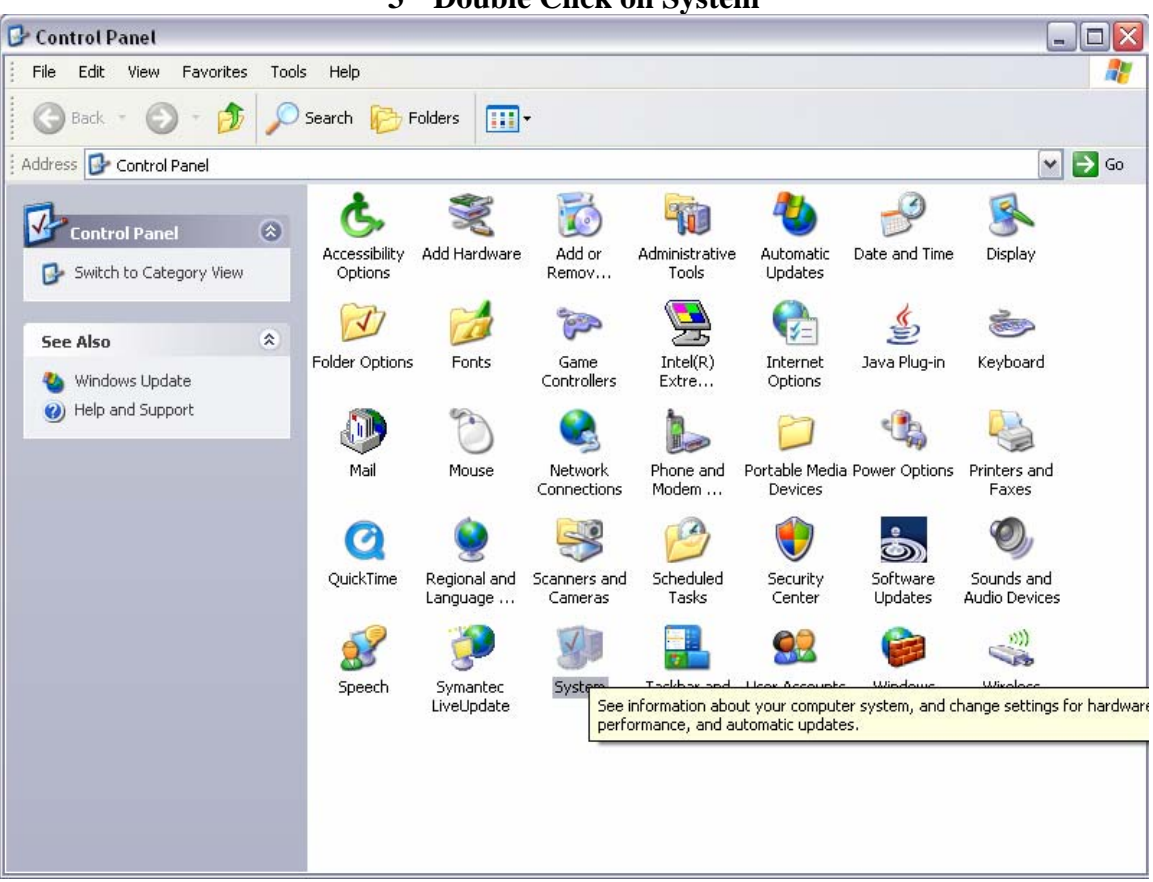

**3rd Double Click on System** 

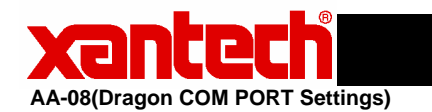

#### **4th Select Hardware Tab**

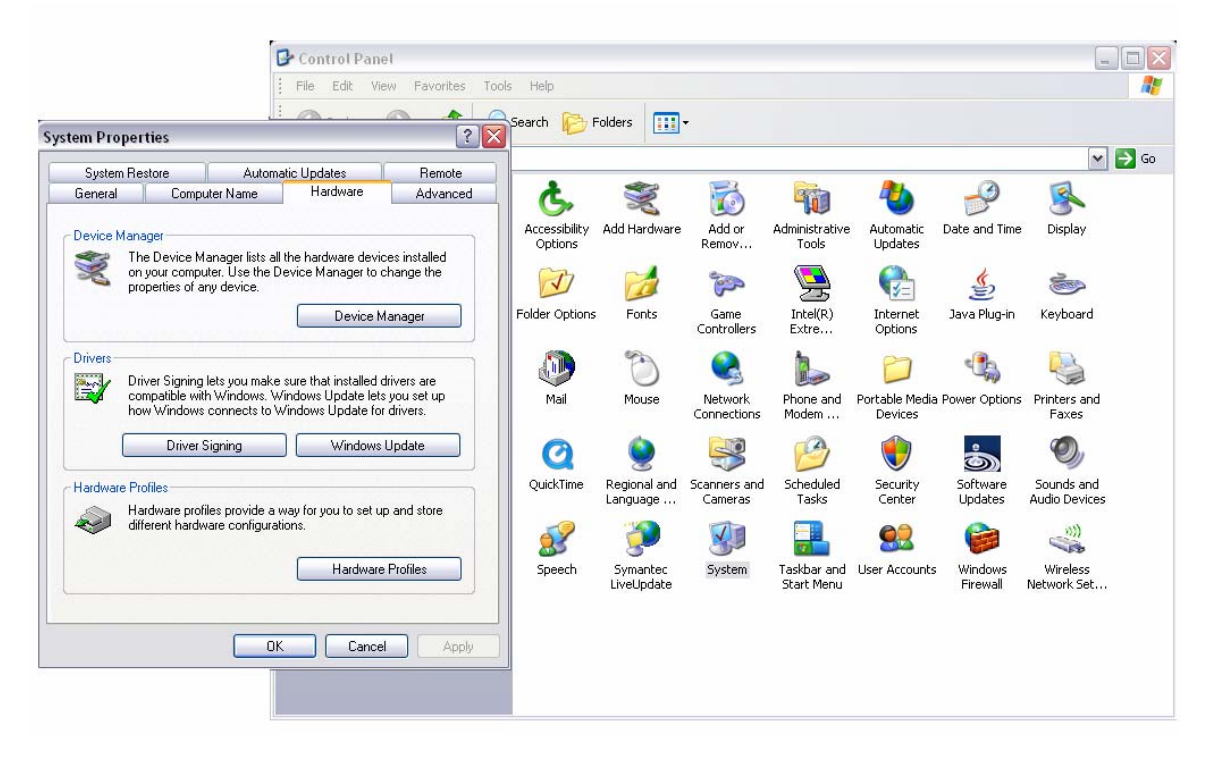

### **5th Click on Device Manager**

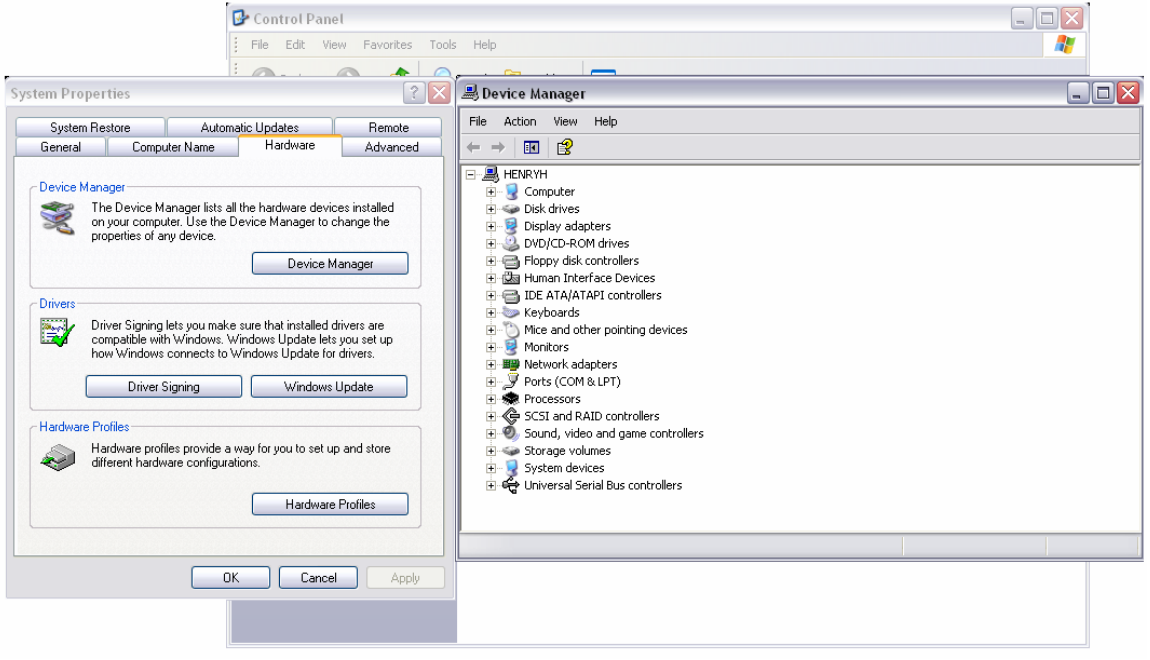

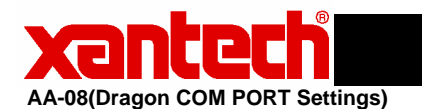

#### **6th Click on the Plus sign of Ports than Right Click on the Communication Port or the USB/Serial Port and select Properties**

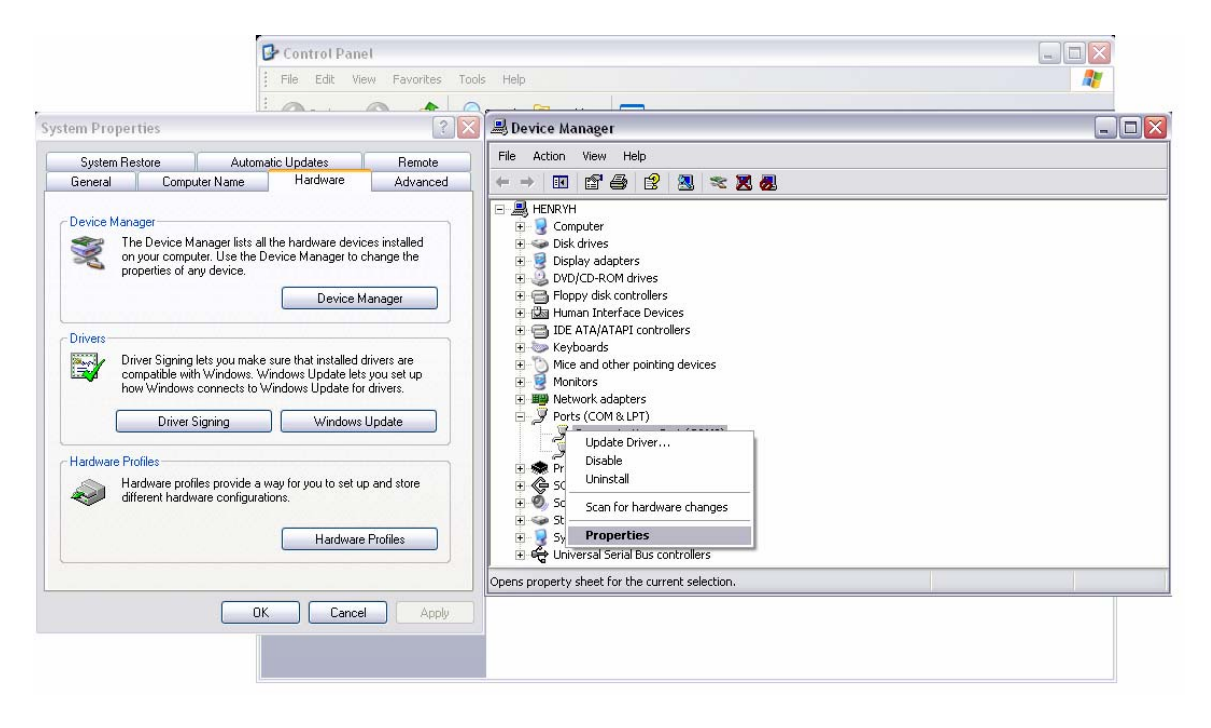

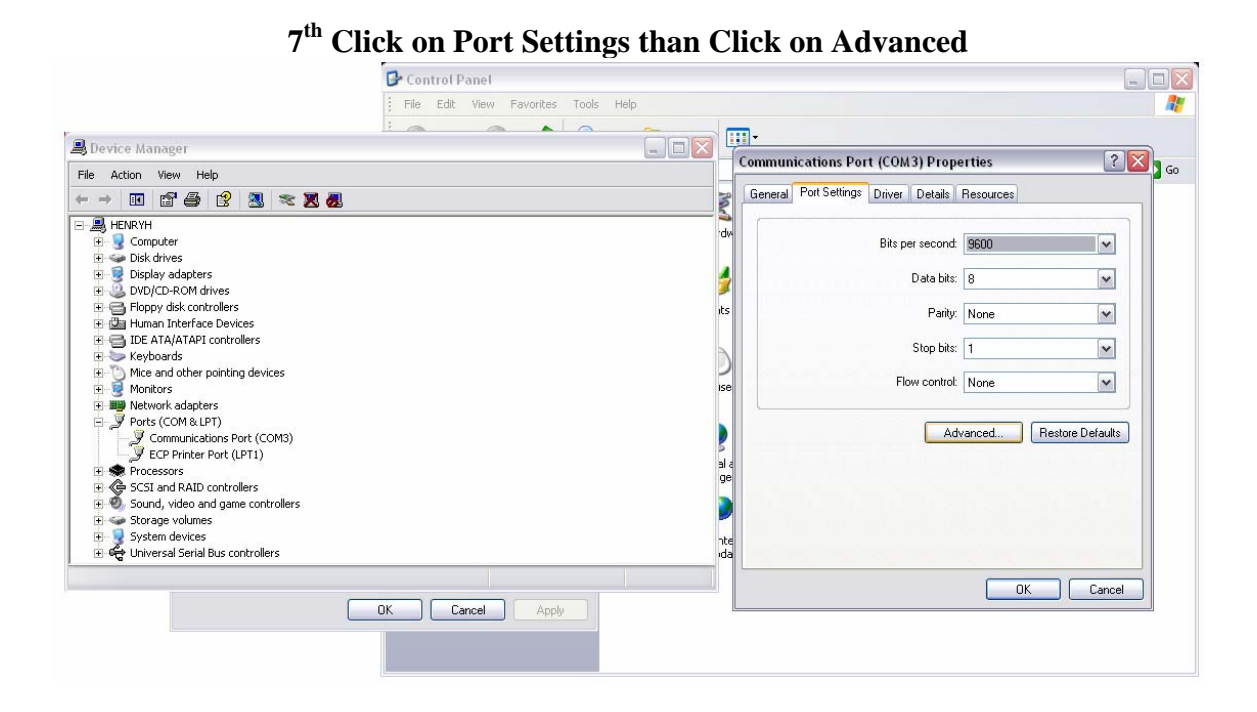

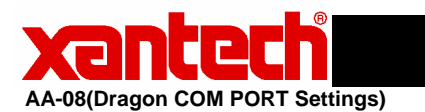

**8th Click on the Down Arrow for the Com Port Number. If there is one that states "in use" it looks like the Port is locked up. You are going to**  want to Select the Port stating "in use". Their may be more ports stating "in use". If **there is anymore follow Steps 8 and below.** 

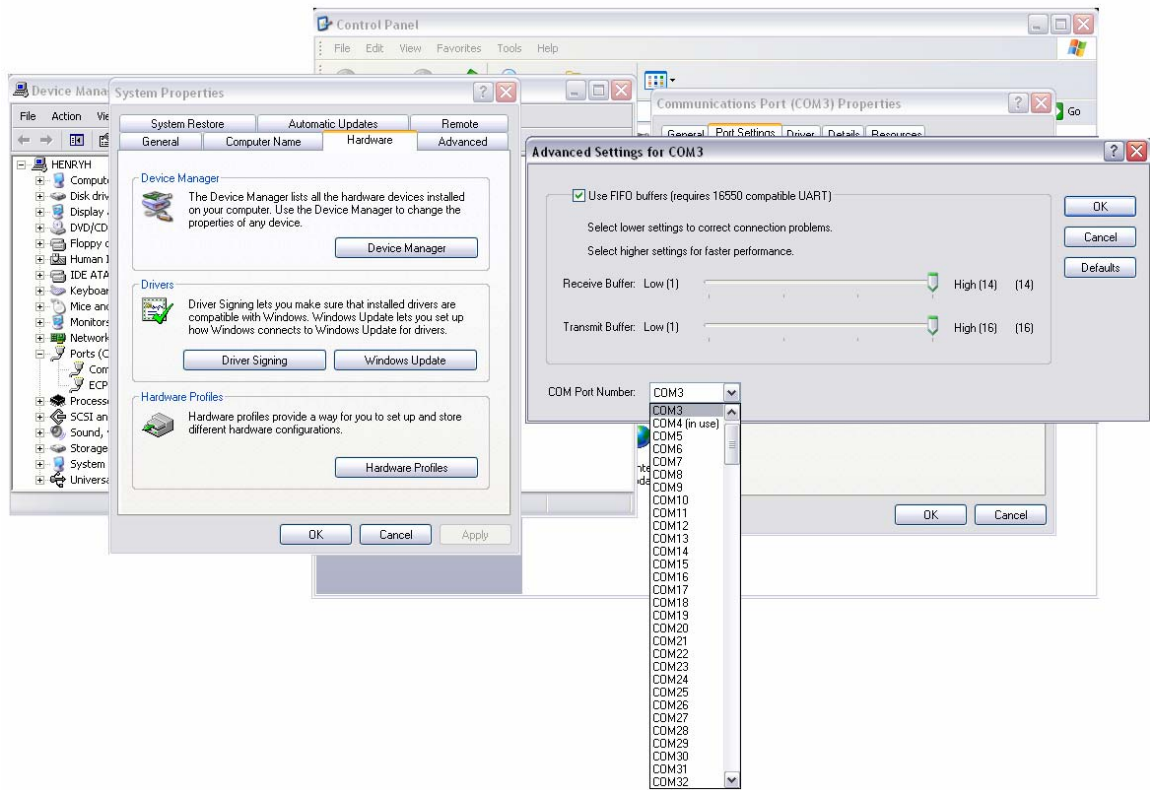

#### **9th It will Prompt a Communications Port Settings window Click "YES"**

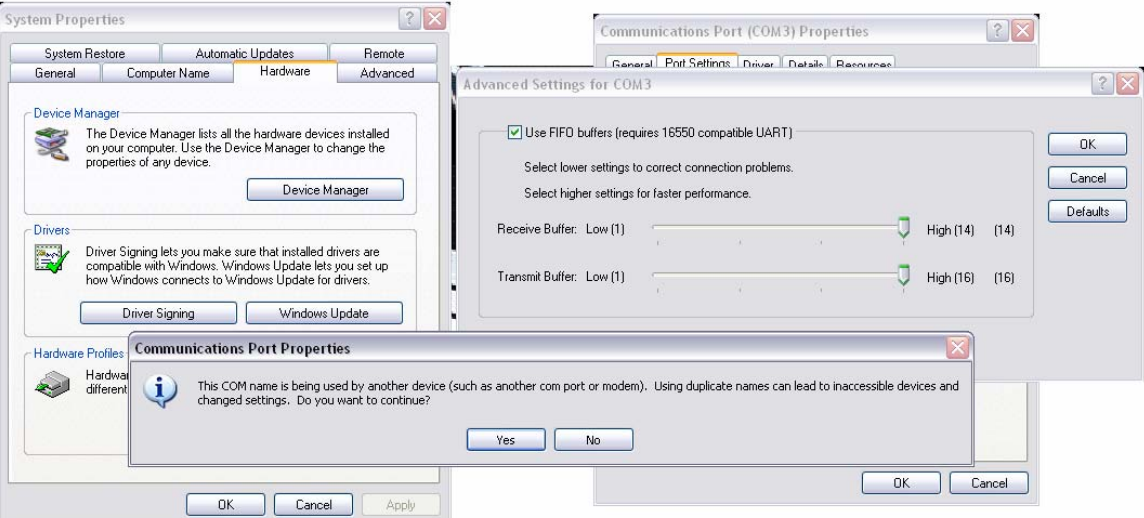

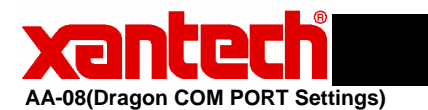

#### **10th It will take you back to "Communications Port Properties and have the Port number that previously said "in use" selected. You can now go back into "Advanced" and set the Port you want to use.**

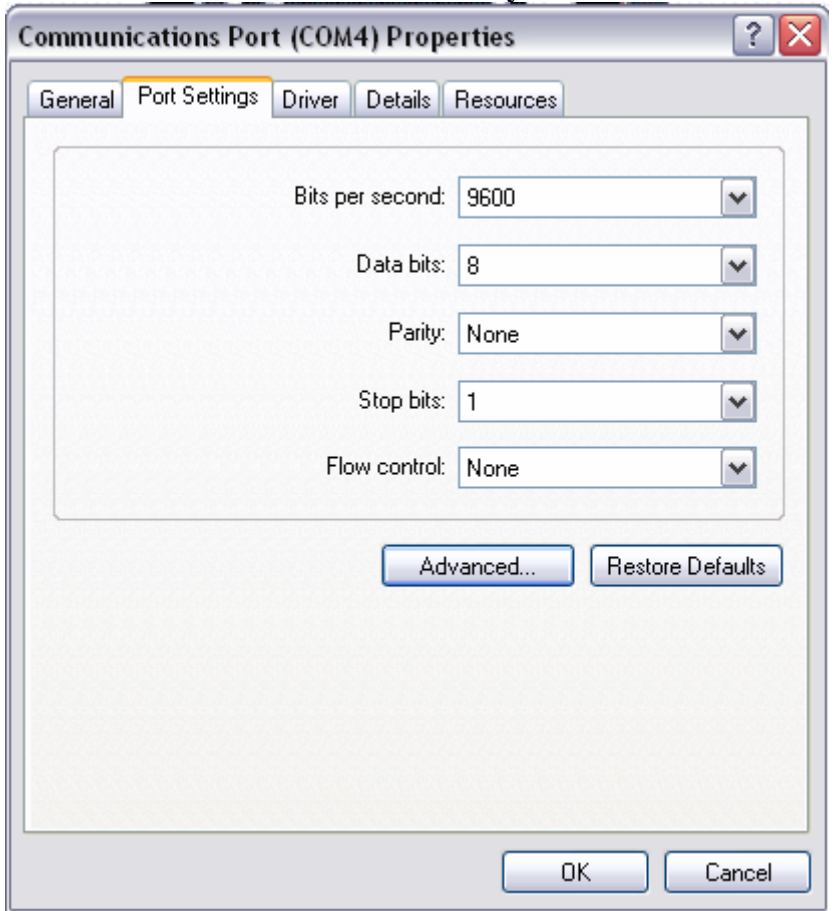

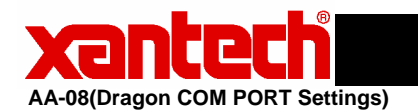

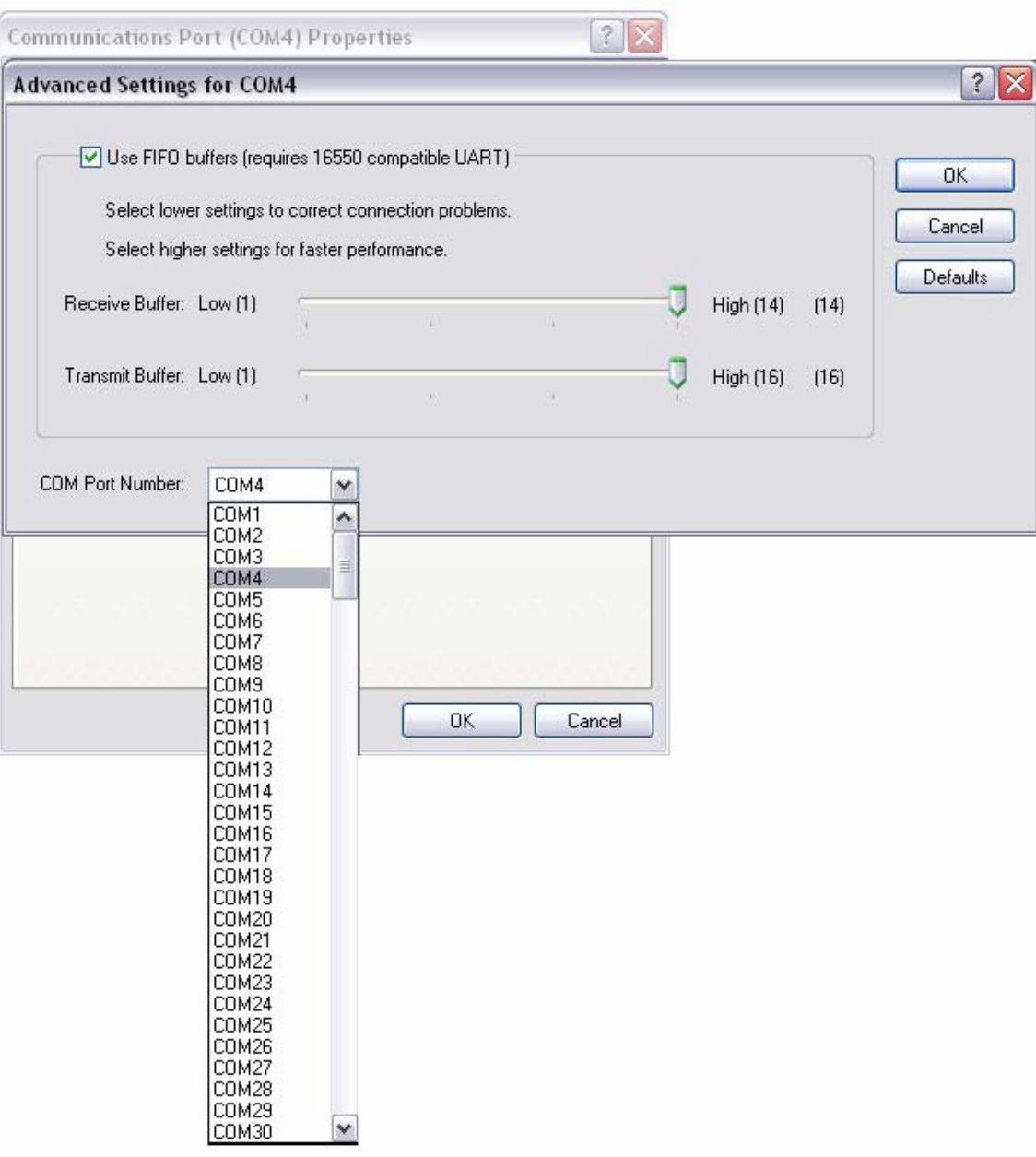

### **11th You need to Restart You Computer so that the Changes can Take Effect**